## Logging into Brightspace/Desire2Learn

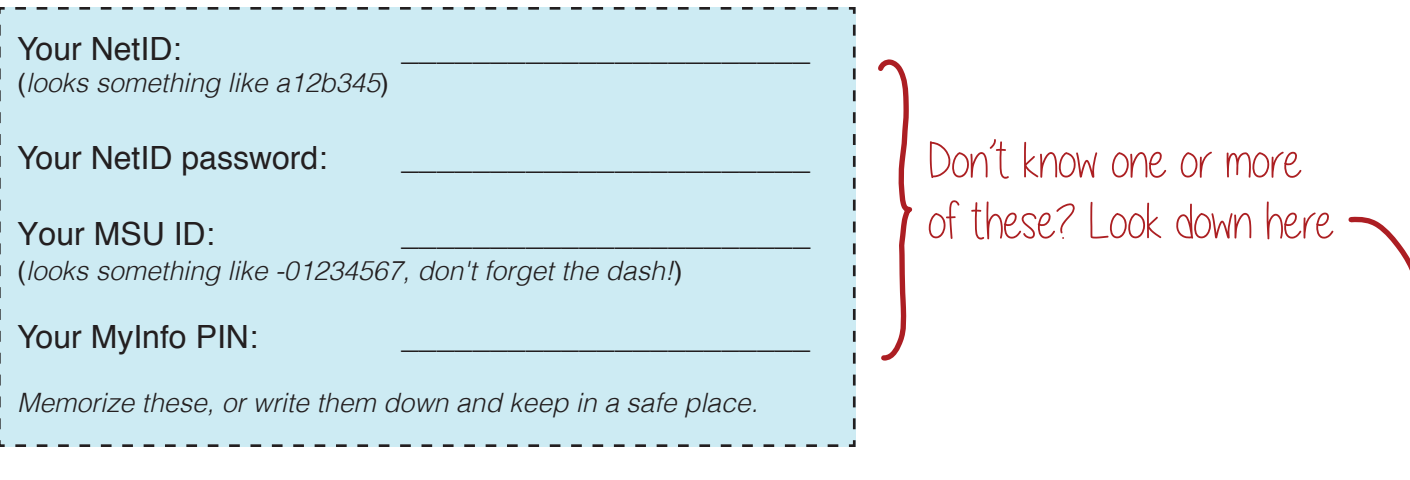

1. Go to msunonline.org, and log in using your NetID and password.

2. Once you've logged into Brightspace, you should be able to view the courses you're enrolled in this semester in the "My Courses" tool. Courses aren't visible until one week before the start of class.

## *Where to go next*

1. Select the "Adventures in Brightspace" course from your course list. This is a short, optional, self-guided orientation that will walk you through using the different tools in Brightspace/D2L. If you don't see "Adventures in Brightspace" in your course list, email Jason or Caleb and ask to be enrolled.

2. Contact Jason Geer (jason.geer@msun.edu, 406-265-3767), contact Caleb Hutchins (caleb.hutchins@msun.edu, 406-265-3701) or visit the Center for Teaching & Learning Excellence in Cowan Hall 110 for all your Brightspace/D2L questions.

## *Getting your NetID, Student ID, or MyInfo PIN*

1. Go to www.msun.edu, move your mouse over the "Navigate Northern" link, and click "Banner Web - MyInfo." Once you're on the Banner/MyInfo page, click "Enter Secure Area."

2. Type in your MSU ID. Don't know it? Use your Social Security Number with no dashes.

3. Type in your MyInfo PIN. Don't know it? First, try using your birth date in the format 01jan1990. If that works, you'll be prompted to make a new PIN. If it doesn't work, leave the PIN field blank and click the "Forgot PIN?" button. You'll need to answer a couple of security questions, then reset your PIN. If you still can't get in, call the Registrar's office (*265-3703*) to reset your Banner account.

4. Click on the "Personal Information" link, then click the "View IDs" link to find your NetID and your MSU ID.

Setting up or resetting *your NetID password*

1. Go to msunonline.org, then click the "Forgot Password?" link.

2. Enter your last name, your Student ID, your MyInfo PIN, then click "Sign In."

3. Set up a new NetID Password. It's going to need a letter, a number, and a special character.

4. Go back to msunonline.org, enter your NetID and new password, and you should be able to log into Brightspace. If you still have trouble, call Jason or Caleb for help. Good luck!